**Manual de Usuário**

**PROGRESSÃO PARCIAL (Professor)**

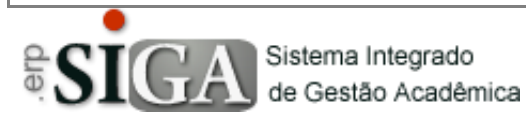

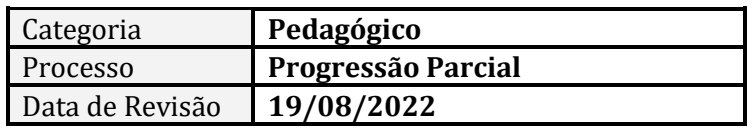

#### **CONTEXTO DO MANUAL**

Esse manual apresenta o processo de elaboração do **Planejamento da Progressão Parcial** no SIGA por parte dos docentes.

Utilizaremos a sigla PP para expressar o termo Progressão Parcial no decorrer do manual.

#### **ACESSO AO PROGRAMA**

Clique no Menu **Aluno** –> **Progressão Parcial** –> **Planejamento de PP**

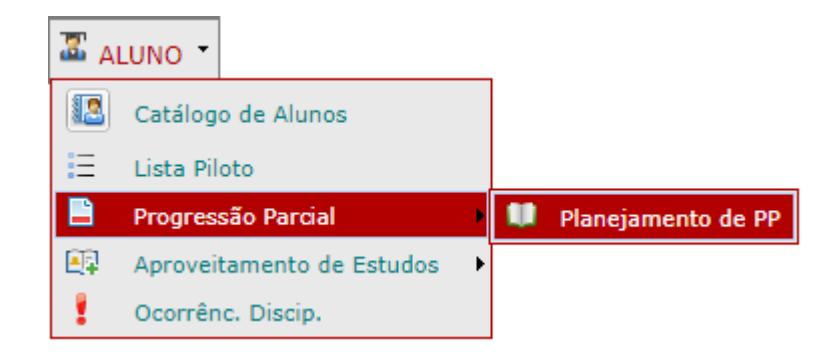

### **APRESENTAÇÃO DA INTERFACE**

Ao clicar em Planejamento de PP uma interface é aberta com um único filtro para mostrar as PPs Abertas ou as Encerradas.

Por padrão, a interface já é aberta mostrando as PPs abertas vinculadas ao docente que realiza o acesso.

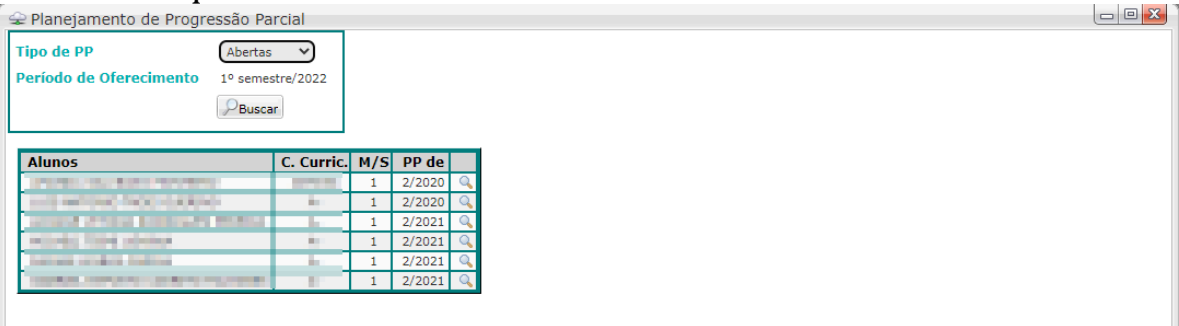

Caso queira consultar as PPs Encerradas, deve-se mudar o filtro Tipo de PP para o tipo Encerradas, escolher o Período de Oferecimento (no qual a PP foi encerrada) e clicar em Buscar ( $\mathcal{P}_{\text{Buscar}}$ ).

#### **PREENCHENDO O PLANEJAMENTO DE UMA PP ABERTA**

Para realizar o preenchimento do planejamento, o docente deve clicar no botão Detalhes ( ) na frente do nome de cada aluno que a tela se preenche com as informações necessárias:

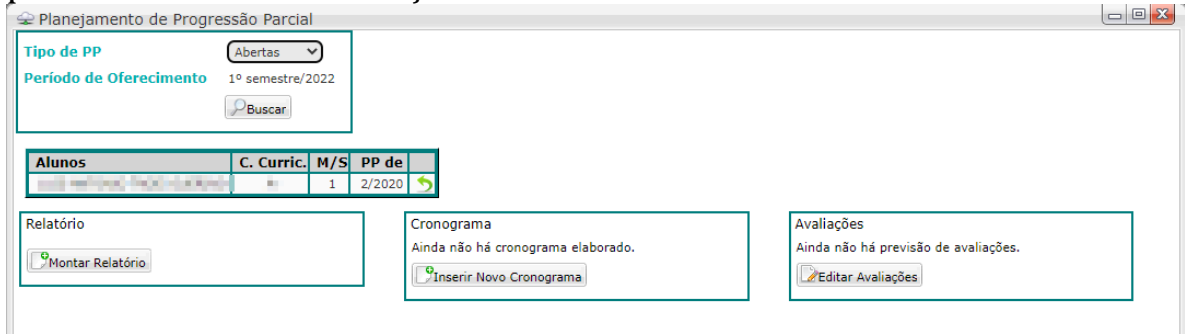

Para fechar a edição, deve-se clicar no botão de Voltar  $\Box$ ) à frente do nome do aluno.

A tela possui 3 seções distintas: Relatório, Cronograma e Avaliações. Cada uma delas equivale a um documento diferente que deve ser emitido ao aluno.

Abaixo vemos cada uma delas:

#### **RELATÓRIO**

A seção à esquerda da tela é o Relatório das PP que indica quais Competências, Habilidades e Bases o aluno não conseguiu desenvolver e nas quais serão baseadas as atividades ao aluno.

Essa informação virá preenchida automaticamente caso o docente anterior tenha realizado corretamente o lançamento dessa informação ao finalizar a Ficha Desempenho para o Conselho Final.

Caso a informação não venha preenchida ou, caso seja necessário algum ajuste, o botão Montar Relatório (<sup>PMontar Relatório</sup>) abre uma janela que busca as Competências, Habilidades e Bases no PTD elaborado e aprovado no semestre/ano da PP permitindo a seleção daquelas que se façam necessárias.

#### **CRONOGRAMA**

A seção central da tela é o Cronograma de Atividades que irão compor a PP do aluno.

Para iniciar a construção do cronograma, deve-se clicar em Inserir Novo Cronograma (<sup>Dinserir Novo Cronograma</sup>). Ao clicar, uma tela se abre com os itens para criação do Cronograma:

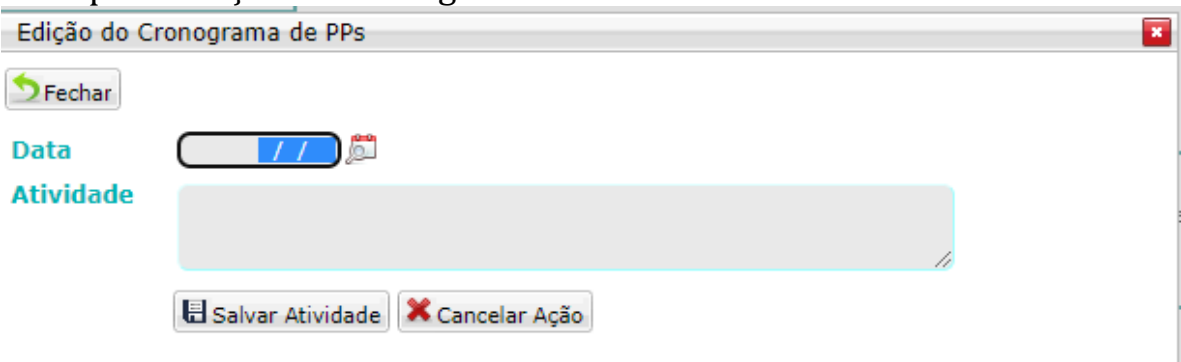

Nessa tela é necessário informar a data prevista para a entrega da atividade e uma descrição de qual atividade está sendo indicada ao aluno. Dentro do cronograma podem ser adicionadas quantas atividades se achar necessário.

Para salvar a atividade digitada, deve-se clicar em Salvar Atividade (日 Salvar Atividade)

Quando a atividade é cadastrada a tela se apresenta no seguinte formato: Edição do Cronograma de PPs  $\overline{\mathbf{x}}$ 

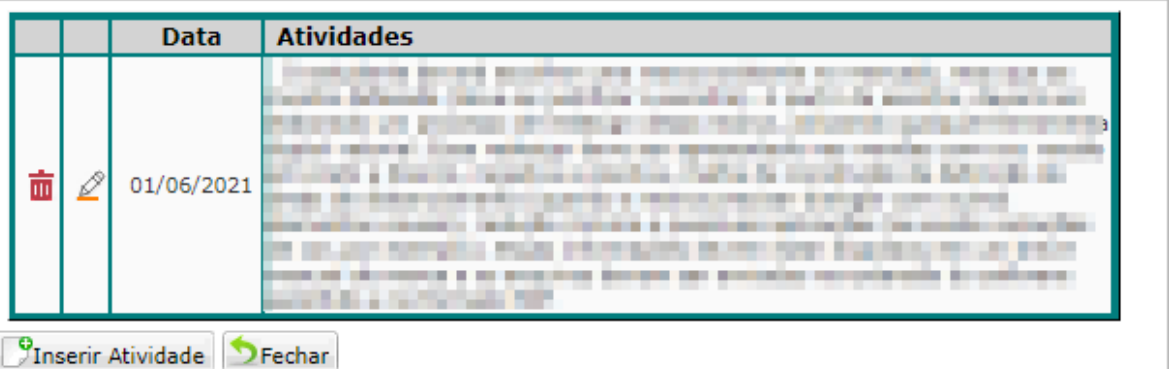

Nessa visão temos as opções de Apagar a atividade  $(\bar{m})$ , Editar a atividade (  $\mathbb{Z}$ ) ou Inserir Atividade (  $\boxed{\mathbb{P}}$ Inserir Atividade ).

Ao clicar em Apagar ( $\frac{1}{10}$ ), a atividade é excluída do sistema.

Ao clicar em Editar ( $\langle \mathcal{L} \rangle$ ), a atividade é aberta para edição permitindo a troca da data de entrega ou edição do texto da descrição da atividade.

Ao clicar em Inserir Atividade (<sup>Finserir Atividade</sup>), a tela de inserção de atividade é aberta, permitindo que uma nova atividade seja elaborada.

O botão Fechar (<sup>DFechar</sup>) retorna para a tela anterior.

Podem ser inseridas quantas atividades for necessário dentro de um mesmo cronograma.

A partir do momento que um cronograma é inserido, a seção de Cronograma passa a exibir dois botões Editar Último Cronograma e Inserir Novo Cronograma:

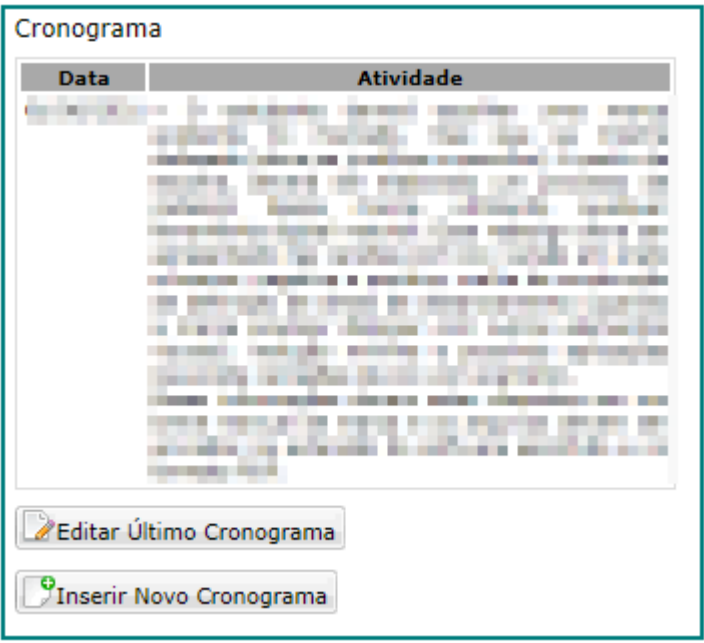

**Editar Último Cronograma ( ):**

Essa opção serve para editar o último cronograma criado. Nessa opção é permitido alterar as atividades previstas, incluir novas atividades ou apagar alguma das atividades existentes.

# **Inserir Novo Cronograma** ( **PInserir Novo Cronograma** ):

Essa opção serve para o caso de o aluno já ter entregado todas as atividades e mesmo assim não ter conseguido cumprir a PP, mantendo a menção I.

Nessa situação, deve-se abrir um novo cronograma, com novas atividades para que seja encaminhado ao aluno um novo planejamento. Sem a necessidade de se gerar uma nova PP. Essa opção gera um novo documento de cronograma ao aluno.

## **AVALIAÇÕES**

A seção à direita da interface mostra os instrumentos de avaliação nos quais o docente já avaliou ou está avaliando o aluno.

Para iniciar o preenchimento das Avaliações deve-se clicar em Editar Avaliações (*A***Editar Avaliações**).

Ao clicar, uma interface é aberta mostrando os Instrumentos de Avaliação já previstos e permitindo a inserção de novos:

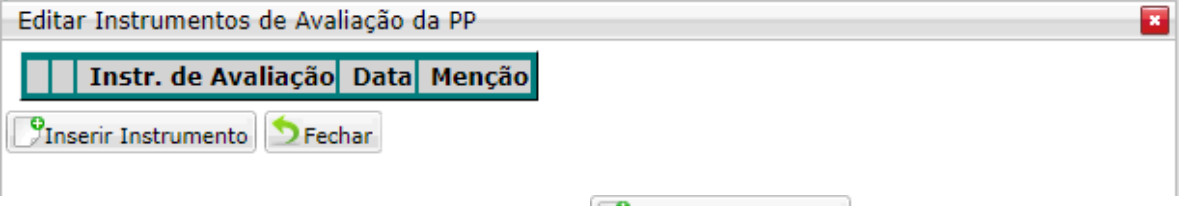

Ao clicar em Inserir Instrumento (<sup>SInserir Instrumento</sup>), uma tela se abre permitindo a inserção do instrumento de avaliação.

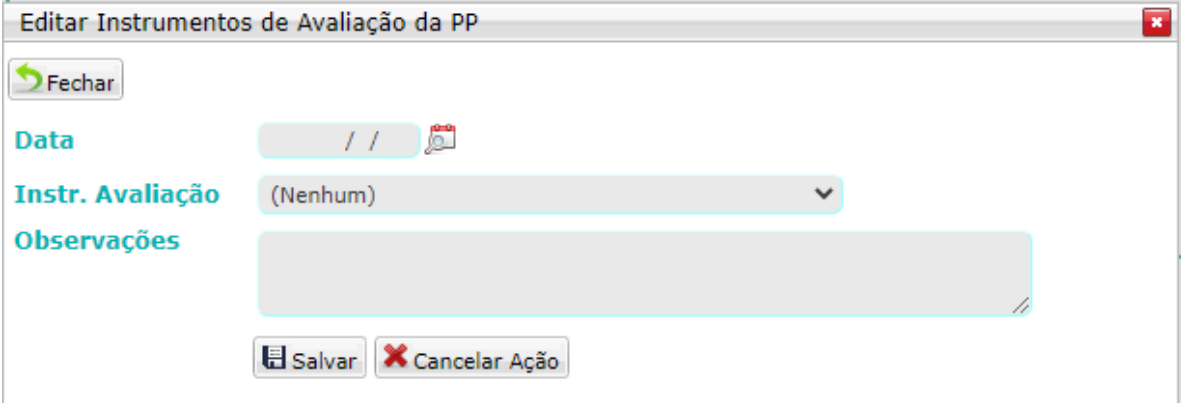

Nessa tela devem ser inseridas as informações de data prevista para a avaliação, instrumento de avaliação e observações (caso seja necessário).

Ao realizar o cadastro, deve-se clicar em Salvar (**E**salvar) para gravar o instrumento de avaliação.

Obs.: *As observações inseridas nessa tela são apresentadas ao aluno, em sua interface de acompanhamento da PP*.

Ao inserir um instrumento de avaliação, a tela é alterada e passa a exibir também as opções de Apagar a avaliação ( $\frac{1}{m}$ ), Editar a avaliação ( $\frac{2}{m}$ ) e incluir a menção:

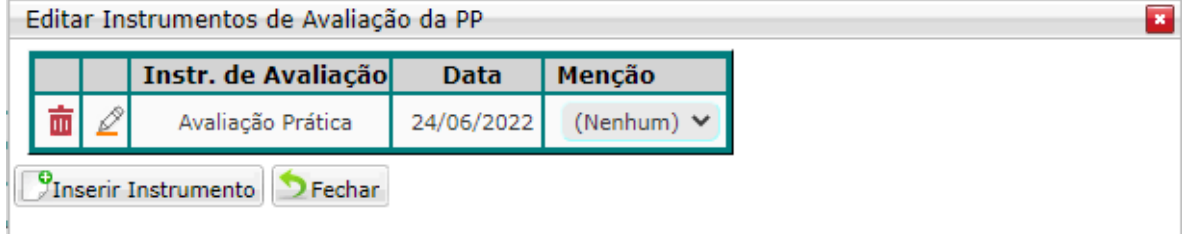

Na opção de incluir a menção, a gravação é feita de forma automática ao selecionar uma menção. Caso haja necessidade de correção da menção, basta alterar no próprio campo.

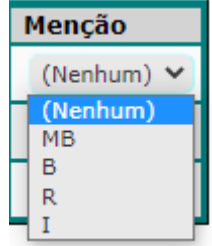

Ao clicar em Apagar  $(\bar{m})$ , o instrumento é excluído do sistema.

Ao clicar em Editar ( $\langle \mathcal{L} \rangle$ ), é possível trocar o tipo de instrumento previsto ou a data da avaliação, bem como editar as observações.

Após todas as avaliações previstas estarem com suas menções assinaladas, é aberta a possibilidade de Finalizar a PP.

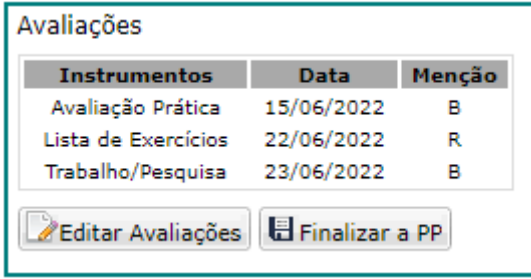

Ao clicar em finalizar a PP  $\left(\frac{\Box$  Finalizar a PP<sub>1</sub>, o sistema realiza uma série de conferências verificando se todos os campos estão devidamente preenchidos em todas as seções apresentadas na tela.

Caso haja algum campo faltando preenchimento ou alguma informação incorreta, o sistema emite um alerta e impede a finalização até que haja a correção.

Não tendo nenhum impedimento, é aberta uma interface na qual o docente irá inserir a menção final e confirmar a finalização da PP.

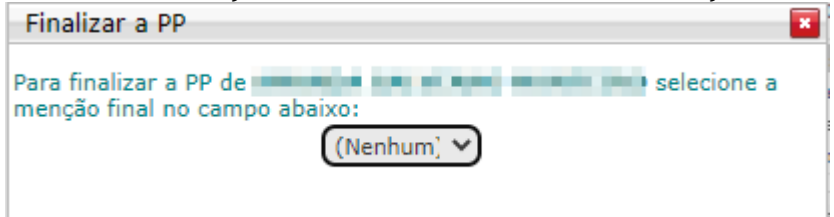

Ao selecionar a menção, é exibido o botão Confirmar (日 Confirmar) para que seja realizada a confirmação do processo.